#### **Oracle® Restaurant Enterprise Solution (RES)** Release Notes Version 5.4 Maintenance Release 2

May 2017

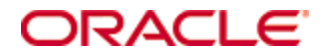

Copyright © 2017, Oracle and/or its affiliates. All rights reserved.

This software and related documentation are provided under a license agreement containing restrictions on use and disclosure and are protected by intellectual property laws. Except as expressly permitted in your license agreement or allowed by law, you may not use, copy, reproduce, translate, broadcast, modify, license, transmit, distribute, exhibit, perform, publish, or display any part, in any form, or by any means. Reverse engineering, disassembly, or decompilation of this software, unless required by law for interoperability, is prohibited.

The information contained herein is subject to change without notice and is not warranted to be error-free. If you find any errors, please report them to us in writing.

If this software or related documentation is delivered to the U.S. Government or anyone licensing it on behalf of the U.S. Government, then the following notice is applicable:

U.S. GOVERNMENT END USERS: Oracle programs, including any operating system, integrated software, any programs installed on the hardware, and/or documentation, delivered to U.S. Government end users are "commercial computer software" pursuant to the applicable Federal Acquisition Regulation and agency-specific supplemental regulations. As such, use, duplication, disclosure, modification, and adaptation of the programs, including any operating system, integrated software, any programs installed on the hardware, and/or documentation, shall be subject to license terms and license restrictions applicable to the programs. No other rights are granted to the U.S. Government.

This software or hardware is developed for general use in a variety of information management applications. It is not developed or intended for use in any inherently dangerous applications, including applications that may create a risk of personal injury. If you use this software or hardware in dangerous applications, then you shall be responsible to take all appropriate fail-safe, backup, redundancy, and other measures to ensure its safe use. Oracle Corporation and its affiliates disclaim any liability for any damages caused by use of this software or hardware in dangerous applications.

Oracle and Java are registered trademarks of Oracle and/or its affiliates. Other names may be trademarks of their respective owners.

Intel and Intel Xeon are trademarks or registered trademarks of Intel Corporation. All SPARC trademarks are used under license and are trademarks or registered trademarks of SPARC International, Inc. AMD, Opteron, the AMD logo, and the AMD Opteron logo are trademarks or registered trademarks of Advanced Micro Devices. UNIX is a registered trademark of The Open Group.

This software or hardware and documentation may provide access to or information on content, products, and services from third parties. Oracle Corporation and its affiliates are not responsible for and expressly disclaim all warranties of any kind with respect to third-party content, products, and services. Oracle Corporation and its affiliates will not be responsible for any loss, costs, or damages incurred due to your access to or use of third-party content, products, or services.

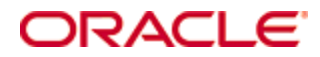

# **Contents**

<span id="page-2-0"></span>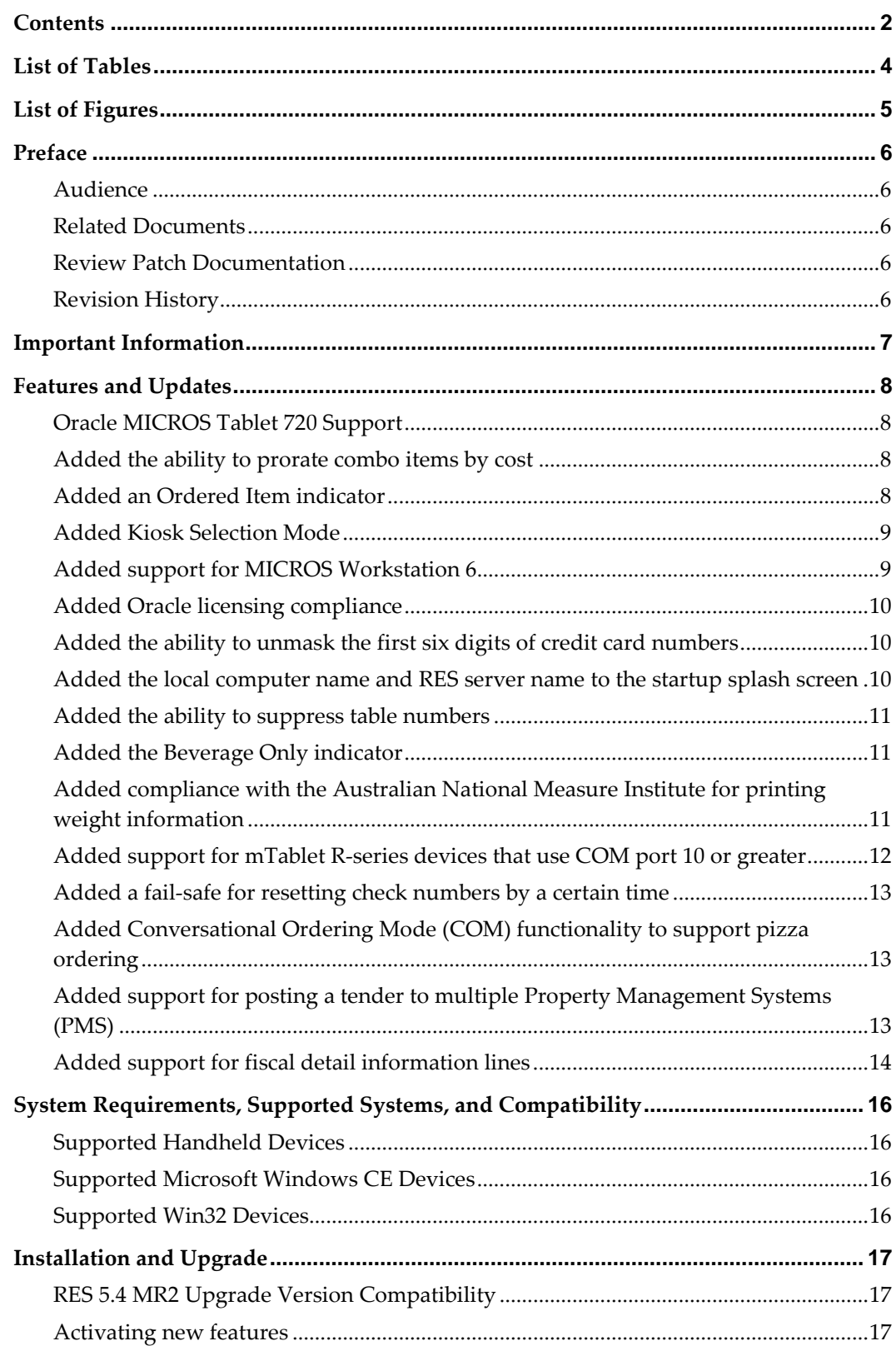

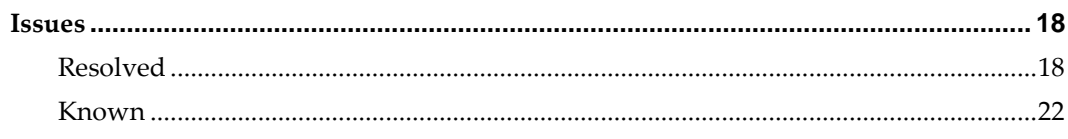

# **List of Tables**

<span id="page-4-0"></span>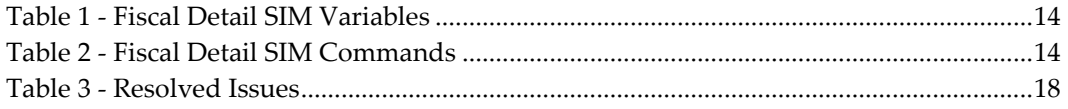

# **List of Figures**

<span id="page-5-0"></span>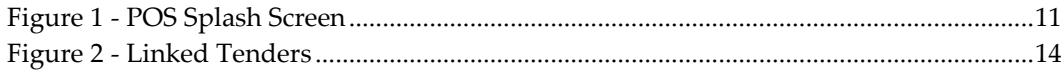

## **Preface**

<span id="page-6-0"></span>This document describes the features and changes included in Oracle Restaurant Enterprise Solution (RES) Version 5.4 Maintenance Release 2.

#### <span id="page-6-1"></span>**Audience**

This document is intended for all users of RES.

#### <span id="page-6-2"></span>**Related Documents**

For more information, see the following documents in the Restaurant Enterprise Solution (RES) Version 5.4 Maintenance Release 2 documentation set:

- **MICROS RES 5.4 ReadMe First**
- MICROS RES 5.4 Maintenance Release 1 ReadMe First
- **MICROS RES Version 5.0 or Higher Payment Application-Data Security Standard** (PA-DSS) Implementation Guide

### <span id="page-6-3"></span>**Review Patch Documentation**

When you install the application for the first time, you install either a base release (for example, 13.3) or a later patch release (for example, 13.3.1). If you are installing the base release or additional patch releases, read the documentation for all releases that have occurred since the base release before you begin installation. Documentation for patch releases can contain critical information related to the base release, as well as information about code changes since the base release.

### <span id="page-6-4"></span>**Revision History**

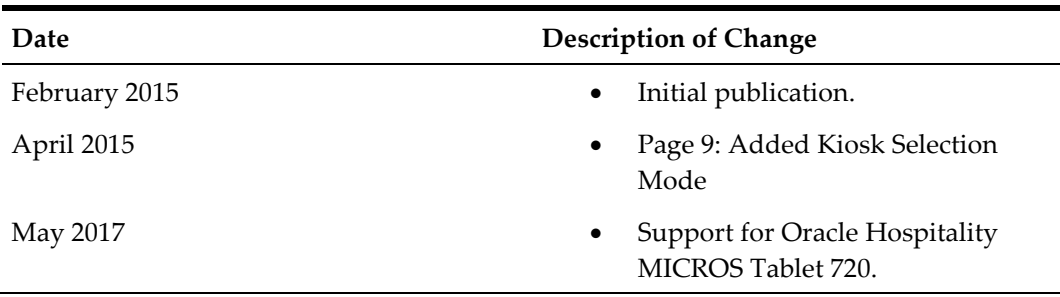

## **Important Information**

<span id="page-7-0"></span>If you are upgrading to this version of RES, see ["Installation and Upgrade"](#page-17-0) for version compatibility information and to ensure that there are no other outstanding issues for upgrading to this version.

For hardware and software compatibility, see ["System Requirements, Supported](#page-16-0)  [Systems, and Compatibility"](#page-16-0) for the list of clients that are compatible with this version, and see the associated *Oracle RES Installation Guide* for the latest hardware and software recommendations.

## **Features and Updates**

<span id="page-8-0"></span>This chapter describes the features and changes included in this release.

#### <span id="page-8-1"></span>**Oracle MICROS Tablet 720 Support**

RES 5.4.2 and later support Oracle MICROS Tablet 720 using Microsoft Windows 8.1. Tablet 720 uses an OPOS scanner, which returns full barcode data. This differs from natively supported scanners, which support barcode format options.

When configuring these OPOS devices, use the following device names:

- MSR: IDTECH\_SECUREMAG\_USBHID
- Scanner: Honeywell

#### <span id="page-8-2"></span>**Added the ability to prorate combo items by cost**

CR ID#: N/A

TP ID#: 83730, 83733

This feature adds compliance with a new law in Germany regarding prorating revenue and tax in Combos by individual menu item food cost. To enable this feature:

- In the POS Configurator, select the **Sales** tab and then click **Menu Items.** Select a menu item and then enter a **Food Cost** on the Prices tab.
- In the POS Configurator, select the **Sales** tab and then click **Combo Meals**. On the Revenue Center Options tab, select **Prorate Items by Food-Cost**.

You must enter a Food Cost for all items in the combo meal. If you do not, POS Operations prorates the full combo meal amount to the meal items with costs.

For example, if a restaurant prices a burger combo at \$10.00 and it contains a hamburger set with a \$3.00 cost and fries set with a \$2.00 cost, POS Operations prorates the full cost of the combo meal to those menu items as shown in the following example:

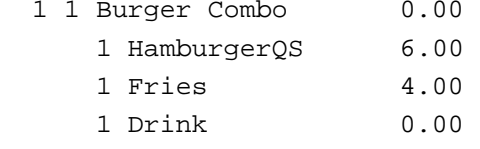

You can use this feature with POS Operations and Transaction Services.

#### <span id="page-8-3"></span>**Added an Ordered Item indicator**

CR ID#: N/A

TP ID#: 80692

This feature allows you to configure the following indicators to revenue center touchscreen:

- An icon to indicate whether a menu item has been ordered. Crab Claw
- An icon to indicate whether a menu item has been selected. Mozz Sticks3
- The amount of a menu item that has been ordered.
- The price of a menu item. Crab Claw

To configure these options:

- 1. In the POS Configurator, select the **Revenue Center** tab and then click **RVC Touchscreens**.
- 2. Select the **Menu Item Keys** tab.
- 3. To configure and show an icon to indicate ordered menu items:
	- a. In the **Ordered** group, click the **Indicator Icon** and select an icon.
	- b. Select or deselect **Stretch to Fit**. When selected, POS Operations stretches the selected icon to fit the menu item button. This can force the icon out of proportion.
	- c. Select the position of the icon relative to the menu item button from the **Icon Pos** drop-down list.
- 4. To configure and show an icon to indicate the menu item currently being edited:
	- a. In the **Current** group, click the **Indicator Icon** and select an icon.
	- b. Select or deselect **Stretch to Fit**. When selected, POS Operations stretches the selected icon to fit the menu item button. This can force the icon out of proportion.
	- c. Select the position of the icon relative to the menu item button from the **Icon Pos** drop-down list.
- 5. To show the amount ordered for a menu item, select **Show Ordered Count**.
- 6. To show the price of a menu item, select **Show Price**.
- 7. To show the currency symbol next to a price, select **Show Currency Symbol**.
- 8. Click **Save**.
- 9. In the MICROS Control Panel, click **Database Reload**.

#### <span id="page-9-0"></span>**Added Kiosk Selection Mode**

CR ID#: N/A

TP ID#: 80692

The Kiosk Selection Mode feature allows you to prevent operators from selecting multiple items in a check detail at the same time when using a specific user workstation. This option is the same as the single item selection functionality in Conversational Ordering Mode.

To configure this option:

- 1. In the POS Configurator, select the **Devices** tab and click **User Workstations**.
- 2. On the Kiosk Support tab, select or deselect **Kiosk Selection Mode**.

#### <span id="page-9-1"></span>**Added support for MICROS Workstation 6**

CR ID#: N/A TP ID#: 80624 This release adds support for using the MICROS Workstation 6 with RES. This feature allows you to configure and use point to point encryption on the Workstation 6.

#### <span id="page-10-0"></span>**Added Oracle licensing compliance**

CR ID#: N/A

TP ID#: 79451

This release adds compliance with Oracle licensing guidelines. You no longer need to install the RES 5.x License Compliance Patch when installing or upgrading to this and later RES 5.x releases.

### <span id="page-10-1"></span>**Added the ability to unmask the first six digits of credit card numbers**

CR ID#: N/A

TP ID#: 74388

By default, POS Operations enables an option to mask credit card number to comply with PCI and security guidelines. This option causes displays and vouchers to show only the last four digits.

This feature adds a Tender/Media option to unmask the first six digits of the credit card number in addition to the last four digits.

**Note:** POS Operations continues to comply with PCI and security guidelines if you do not mask the first six digits.

When you enable this option, POS Operations:

- Stores the credit card number with masking rules applied in the cc\_acct\_num\_ex column of the micros.cc\_auth\_dtl table.
- Shows the stored credit card number with masking rules on the Credit Card Batch Detail report.
- Does not print the first six digits of the credit card number on credit card vouchers given to customers. POS Operations continues to print the last four digits of the credit card number on the vouchers.

To enable or disable the new masking rule:

- 1. In the POS Configurator, select the **Sales** tab and then click **Tender/Media**.
- 2. On the **CC Tender** tab:
	- a. Make sure you selected the **Mask Credit Card Number**.
	- b. Select or deselect **Do not mask the first 6**.
- 3. Click **Save**.

#### <span id="page-10-2"></span>**Added the local computer name and RES server name to the startup splash screen**

CR ID#: N/A TP ID#: 73610 This feature adds the local computer name and RES server name to the RES Operations startup splash screen, as shown in the following screenshot:

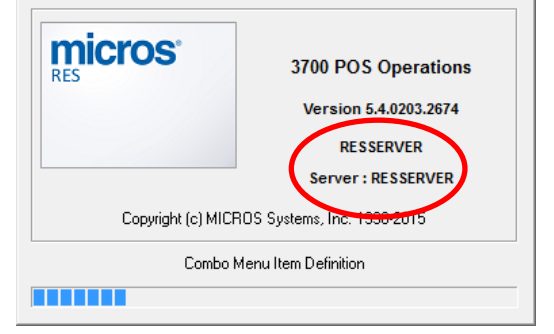

**Figure 1 - POS Splash Screen**

#### <span id="page-11-0"></span>**Added the ability to suppress table numbers**

<span id="page-11-3"></span>CR ID#: N/A

TP ID#: 69734

This feature adds the ability to enable or disable the Suppress table printing option for toggling whether the table number prints on the guest check or receipt.

- 1. In the POS Configurator, select the **Revenue Center** tab and then click **RVC Print Design**.
- 2. On the Options tab, select or deselect **Suppress table printing**.

#### <span id="page-11-1"></span>**Added the Beverage Only indicator**

CR ID#: N/A

TP ID#: 69733, 69734

This feature adds the ability to enable or disable the Beverage Only indicator option for toggling whether the indicator prints on the remote order device info lines, the table status dialog box, the guest check receipt, and the remote order device print chit.

- 1. In the POS Configurator, select the **Revenue Center** tab and then click **RVC Print Design**.
- 2. On the Guest Checks tab, select or deselect **Beverage only indicator**.

You can also configure the Beverage Only indicator using the OPSTEXT.txt configuration file.

#### <span id="page-11-2"></span>**Added compliance with the Australian National Measure Institute for printing weight information**

CR ID#: N/A

TP ID#: 63905

This feature adds a new text field for adding or modifying a net weight label for weighted menu items. This adds compliance for measured quantities that have been automatically adjusted, for example by the mass of packaging.

To add or modify the net weight of a menu item:

1. In the POS Configurator, select the **System** tab and then click **Restaurant**.

- 2. Select the **Options** tab and then select the **Others** tab.
- 3. Enter a **Net weight label**. POS Operations shows the net weight label when the menu item includes a tare weight or when the **Print tare weight** revenue center option is enabled.
- 4. Click **Save**.

The following customer receipt contains an example of the NET label:

```
 MICROS DEMO SYSTEM
     MICROS System, Inc.
 7031 Columbia Gateway Drive
      Columbia, MD 21046
         443-285-6000
        www.micros.com
```
101 Sally S

```
--------------------------------
Tbl 60/1 Chk 168 Gst 0
Station 6 Jan01'15 08:37PM
--------------------------------
    Manually Weighed
        5.00 lb Gross
       0.75 lb Tare =
    4.25 lb NET @
     28.50/lb
    Lobster 121.13
    Cash 134.89
    Food 122.63
    Tax 12.26
   Payment 134.89
    Fd Tax Coll 12.26
----101 Check Closed 08:39PM----
```

```
Thank you for joining us today.
THIS IS A CHECK
```
### <span id="page-12-0"></span>**Added support for mTablet R-series devices that use COM port 10 or greater**

CR ID#: N/A

TP ID#: 63770

The mTablet R-series now supports COM ports 10 and greater. For example, the integrated Bar Code Scanner requires COM port 10.

### <span id="page-13-0"></span>**Added a fail-safe for resetting check numbers by a certain time**

#### CR ID#: N/A

TP ID#: 63146

If the EOD for a site fails to run the autosequence that includes resetting the check numbers for the next business date, the business date automatically increments but the check numbers do not reset. As a result, the business date does not start with check #1.

This feature adds a fail-safe that resets the check numbers at the same time that the business date increments if the action has not already been performed.

- 1. In the POS Configurator, select the **System** tab and then click **Restaurant**.
- 2. Select the **Options** tab and then select the **General** tab.
- 3. Select or deselect **Auto reset check number**.
- 4. Click **Save**.

### <span id="page-13-1"></span>**Added Conversational Ordering Mode (COM) functionality to support pizza ordering**

CR ID#: N/A

TP ID#: 32467

This feature adds functionality to Conversational Ordering Mode (COM) to handle the limitations faced by the current Pizza Ordering module with regards to QSR marketing strategies. COM now includes extended support for handling base selections.

Users can change the base option for a menu item at any stage of the transaction, and the base type follows beneath the menu item on both the check detail and any order output devices. You can also configure the base type to show on the same line as the specialty and attach a price for gourmet base up-charges, such as a stuffed crust.

Previously, you could configure enhanced prefixes to satisfy the requirement, but there was no convenient method for forcing the base selection to print directly after the specialty selection and without the Add modifier.

This feature also allows you to configure condiment groups to roll up condiments after selection and to automatically close selection when the maximum number of allowed items has been reached.

To enable this feature:

- 1. In the POS Configurator, select the **Sales** tab and then click **Condiments**.
- 2. On the Condiment Selection tab, select **Roll up**.
- 3. Click **Save**.

#### <span id="page-13-2"></span>**Added support for posting a tender to multiple Property Management Systems (PMS)**

CR ID#: N/A TP ID#: 32348 This feature supports certain fiscal solutions requirements by adding the ability to post the value of a tender to multiple Property Management Systems (PMS). The main tender contains the traditional value, and POS Operations creates linked tenders that contain no value but retrieve the value from the main ender during PMS Posting. This ensures that posting a tender to more than one PMS does not affect reporting or other tender-related systems. Linked tenders are also suppressed from the ISL system, but you can configure the execution of multiple ISL evens as a consequence of the linked tender PMS interface. If PMS Posting for a main or linked tender fails, POS Operations voids all instances of the tender.

You can set up to five Linked Tenders on the PMS tab of the Tender / Media configuration interface.

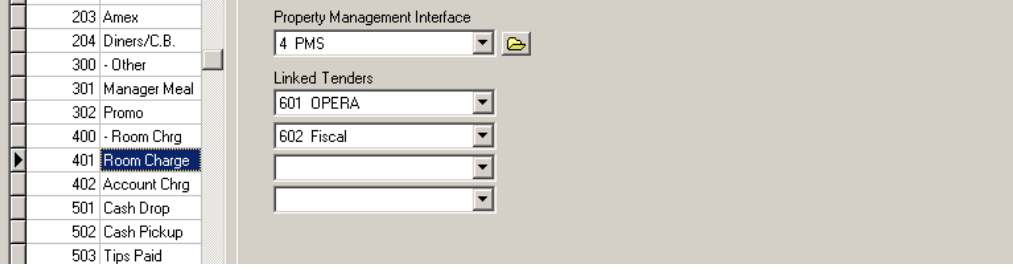

<span id="page-14-3"></span>**Figure 2 - Linked Tenders**

#### <span id="page-14-0"></span>**Added support for fiscal detail information lines**

CR ID#: N/A

TP ID#: 32347

This feature complies with changes in fiscal legislation for certain regions by adding the ability to store fiscal detail information in RES and to post the information to mymicros for retrieval. The fiscal detail record is comprised of a 2000 string data field to hold the fiscal information, an integer application id to identify the origin of the information, an 80-character data name to describe the contents of the record, and a 200-character display name. Customers can use the following SIM variables and commands:

<span id="page-14-1"></span>**Table 1 - Fiscal Detail SIM Variables**

| <b>Variable</b>                 | Description                                                                  |
|---------------------------------|------------------------------------------------------------------------------|
| @chk_extensibility_count        | Number of extensibility records for the<br>current check.                    |
| @dtl_extensibility_count[index] | Number of extensibility records for the<br>detail record at the given index. |

#### <span id="page-14-2"></span>**Table 2 - Fiscal Detail SIM Commands**

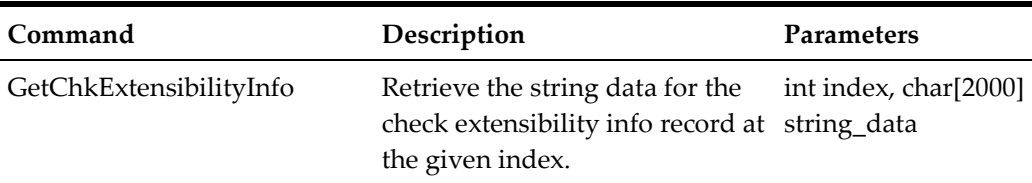

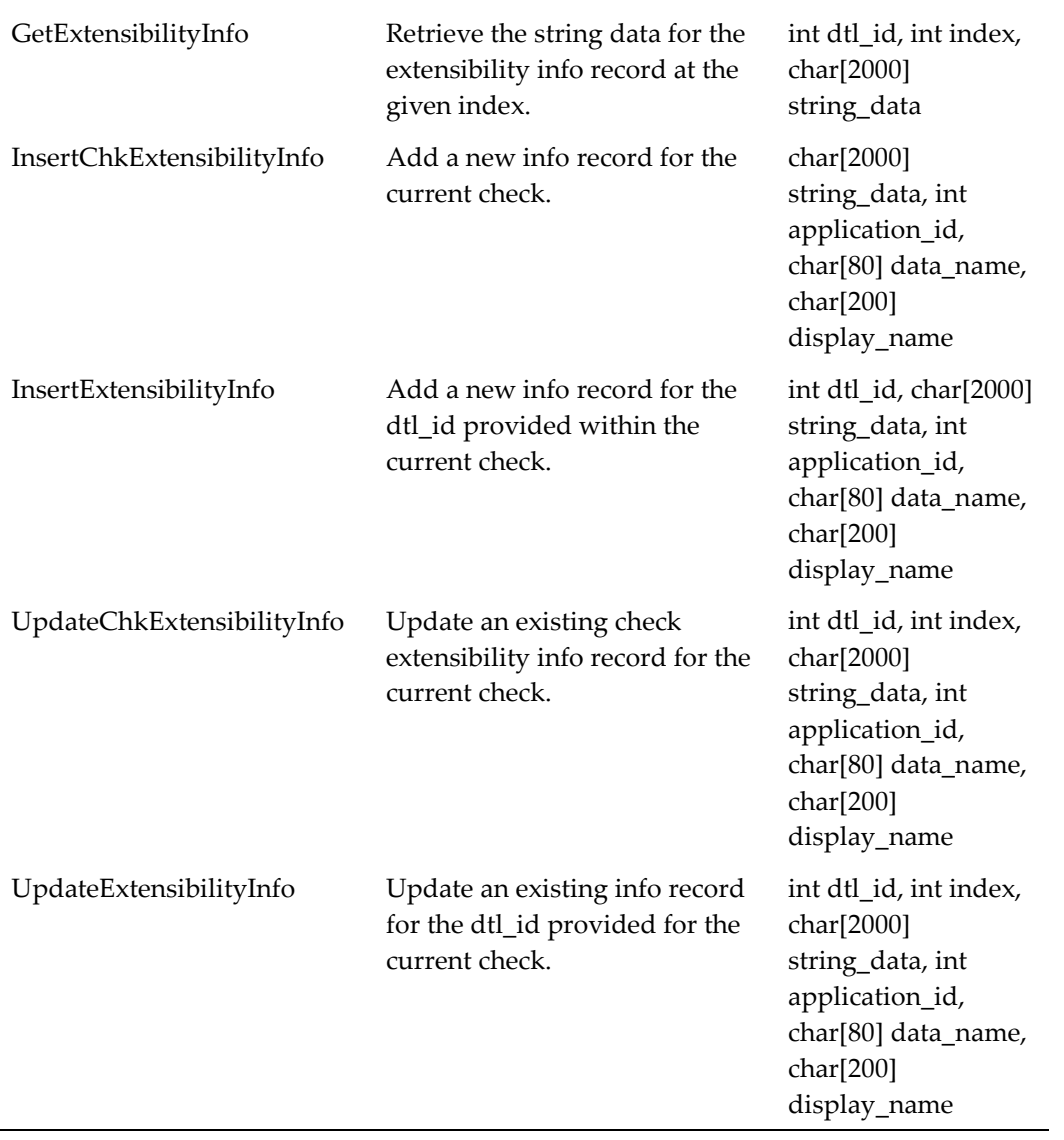

# <span id="page-16-0"></span>**System Requirements, Supported Systems, and Compatibility**

This chapter describes the handheld devices supported by RES.

### <span id="page-16-1"></span>**Supported Handheld Devices**

- Motorola MC55
- Motorola MC55A
- Symbol MC70
- Symbol MC75A
- DT Research WebDT 410
- DT Research WebDT 415
- DT Research WebDT 430

### <span id="page-16-2"></span>**Supported Microsoft Windows CE Devices**

- Workstation 4
	- o Workstation 4 has known memory issues with RES Operations and is not recommended for use. You can continue to use Workstation 4 as a KDS Display without encountering issues.
- Workstation 4LX
- Workstation 5
- Workstation 5A
- MICROS mTablet R-Series (uses Windows Embedded Compact 7)
	- o Make sure to set mTablet R-Series as an **mTablet** Workstation Type in the POS Configurator.

### <span id="page-16-3"></span>**Supported Win32 Devices**

- PCWS 2015
- MICROS Workstation 6
- MICROS Tablet 720

# **Installation and Upgrade**

<span id="page-17-0"></span>See the *Oracle RES 5.4 Installation Guide* for instructions and information pertaining to installing or upgrading to RES 5.4 on a deployment environment.

### <span id="page-17-1"></span>**RES 5.4 MR2 Upgrade Version Compatibility**

You can upgrade the following versions to RES 5.4 MR2:

- 5.4
- 5.4 MR1

#### <span id="page-17-2"></span>**Activating new features**

Perform the following steps to activate newly purchased features for your system:

- 1. Run License Manager.
- 2. For each Installed Product (POS 3700, Kitchen Display System, RES Platform, Enterprise Office, Enterprise Management, Guest Services Solution):
	- a. Select the product tab.
	- b. Select the Product/Features tab under the Activation group.
	- c. Select all **Product Activation** items.
	- d. Select the purchased features in the **Feature Activation** group.
	- e. Click **Reload**.
	- f. Verify the selected features show a check mark under the product tab.
- 3. Click **Close**.

## **Issues**

<span id="page-18-0"></span>This chapter describes the issues resolved in this release.

#### <span id="page-18-1"></span>**Resolved**

#### **Module CRID TPID Description** System N/A 81056 DM.exe now accurately determines whether the existing database can be converted. Previously, the RES installer compared the db\_build\_num column for the Database row in the db\_version\_cfg table to the last four digits of the Version registry key to determine update suitability, but this could result in an error even in the correct circumstance. See *Restaurant Enterprise Solution (RES) Installation Guide Version 5.4*. System N/A 79688 The CMSC.exe process now correctly releases handles. POS Operations N/A 89304 When you set POS Operations verbosity to level 7 or higher and execute ISL files, POS Operations no longer performs excessive logging and shows improved responsiveness. POS Operations N/A 87954 The Workstation 6 now correctly displays text entered by an operator when using the native 1920x1080 resolution. POS **Operations** N/A 87169 Void operations no longer encounter an issue that voided incorrect items or removed automatic discounts from closed trays when used with Tray Totals and Automatic Discounts. POS **Operations** N/A 82343 POS Operations now correctly fires SIM void events to mark extensibility records as voided and no longer duplicates extensibility records. POS Operations N/A 81551 POS Operations no longer handles refills as a zero value transaction. Servers can now perform a refill for a customer without requiring either manager authorization or the **Zero Value Changes to a Previous Round Item** privilege enabled for their employee class. POS Operations 35933 81476 The Table Management System employee section layout screen now refreshes quickly when changing revenue centers. POS Operations 35929 81377 You can now correctly exit the SVC screen after ringing a menu item with a condiment using the MIN/MAX

#### <span id="page-18-2"></span>**Table 3 - Resolved Issues**

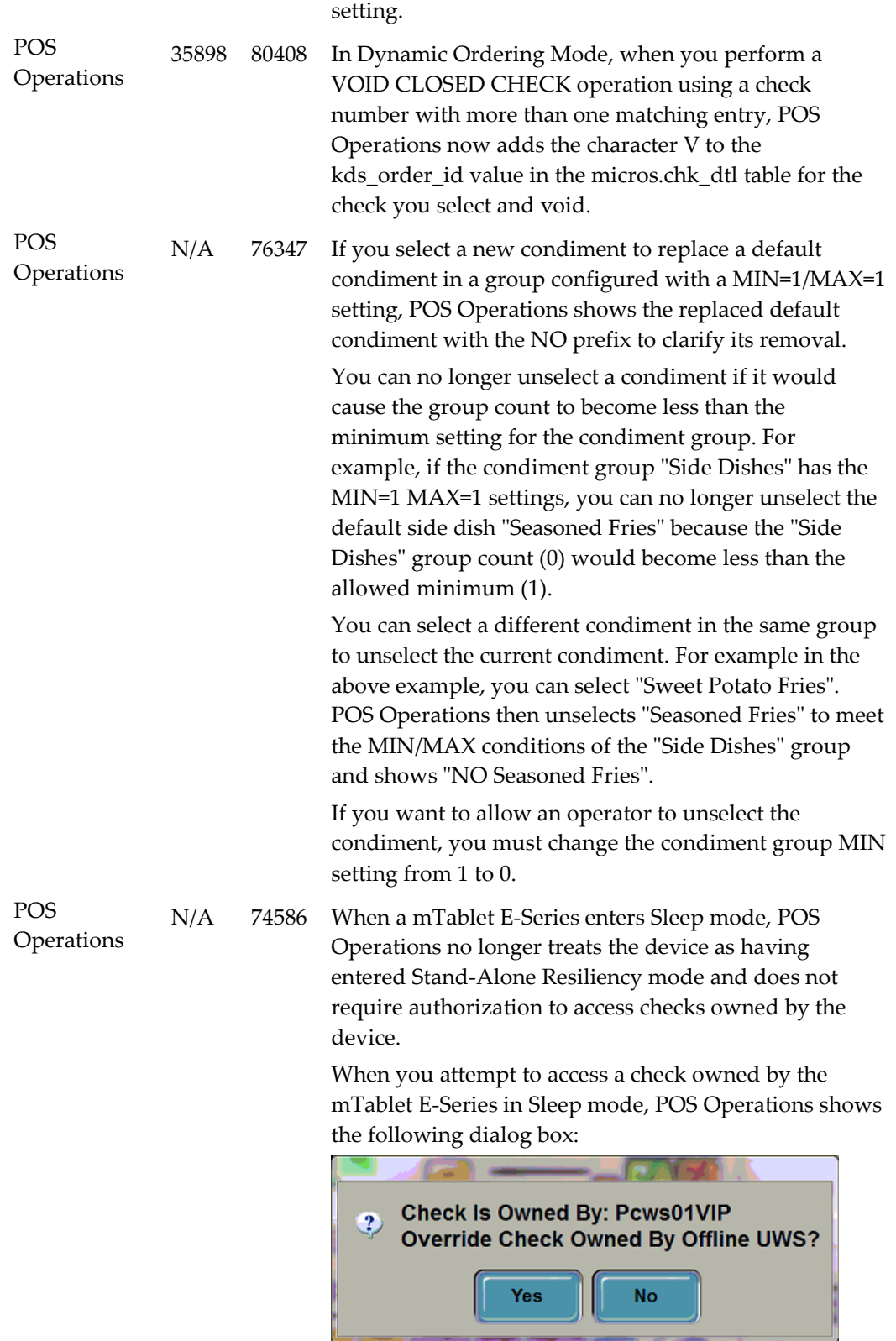

If you click **No** and decline to override check ownership, you can use the clear check ownership feature to give permissions to a selected workstation.

To configure the clear check buttons:

- 1. In the POS Configurator, select the **Devices** tab and then click **Touchscreen Designer**.
- 2. Click the **Insert** button and place the button on the touchscreen.
- 3. Select Function: Check Access from the **Category** drop-down list.
- 4. Select one of the following options depending on the button you want to use:
	- Clear Check Ownership (Current WS): this button allows the operator to clear ownership for checks that were created by the current workstation.
	- Clear Check Ownership: this button allows the operator to select a workstation. POS Operations clears ownership for checks created by the selected workstation.
- 5. Click **Save**.

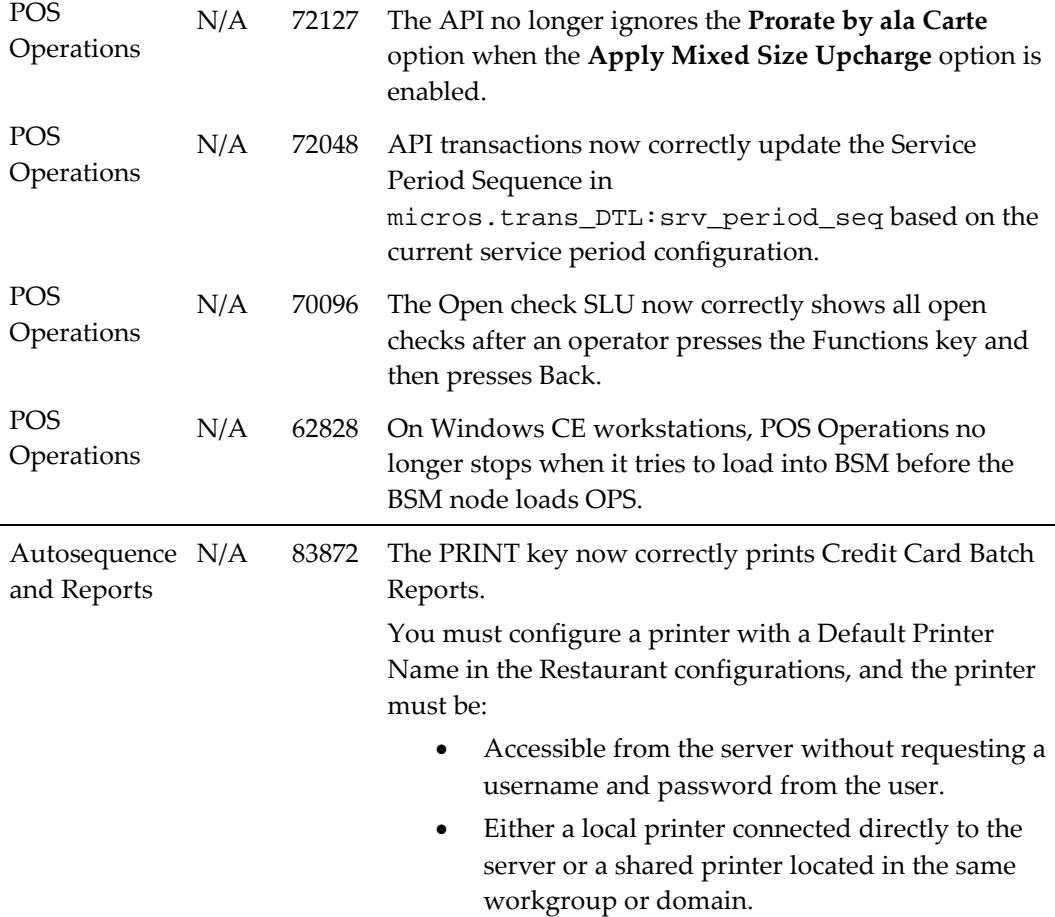

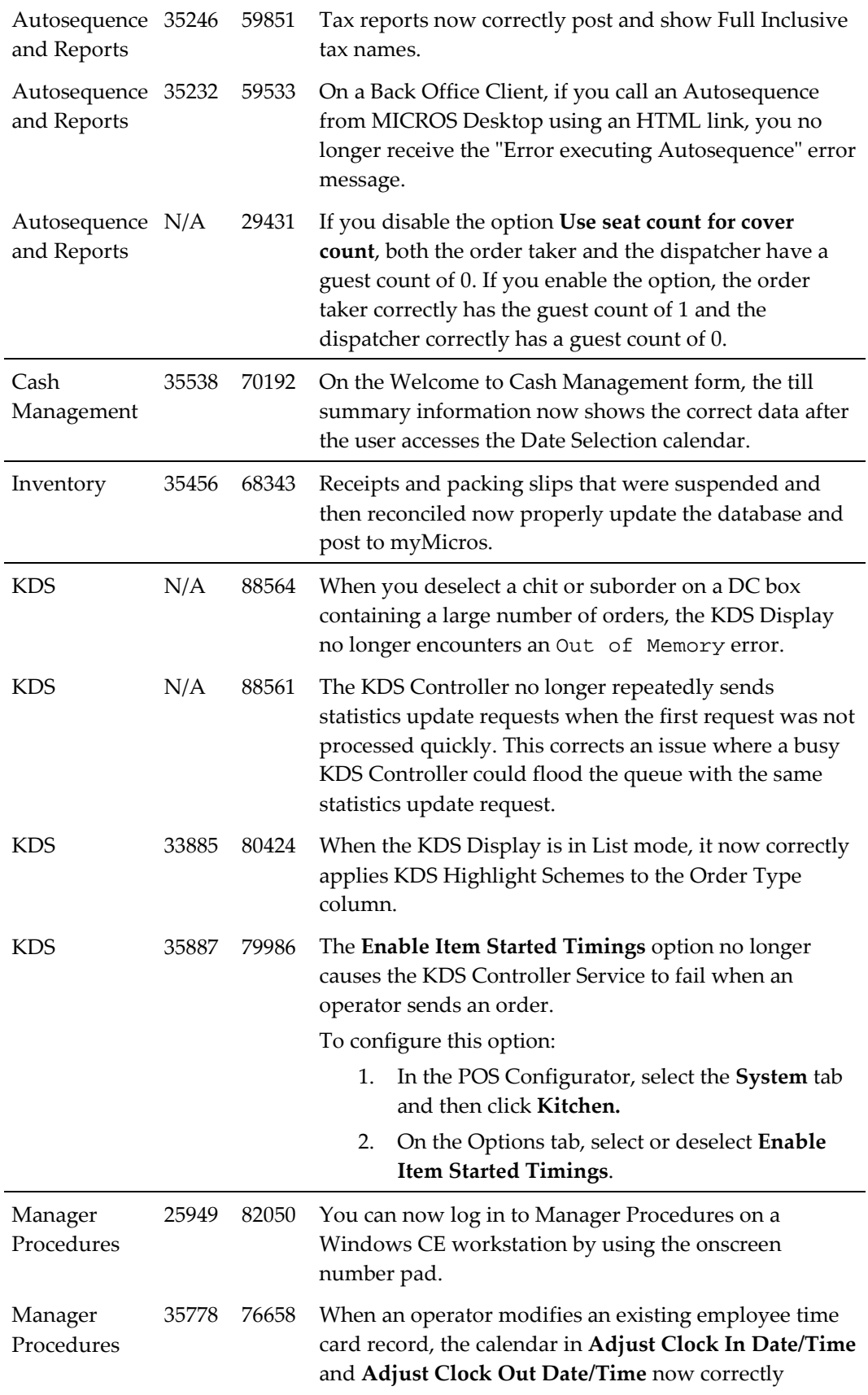

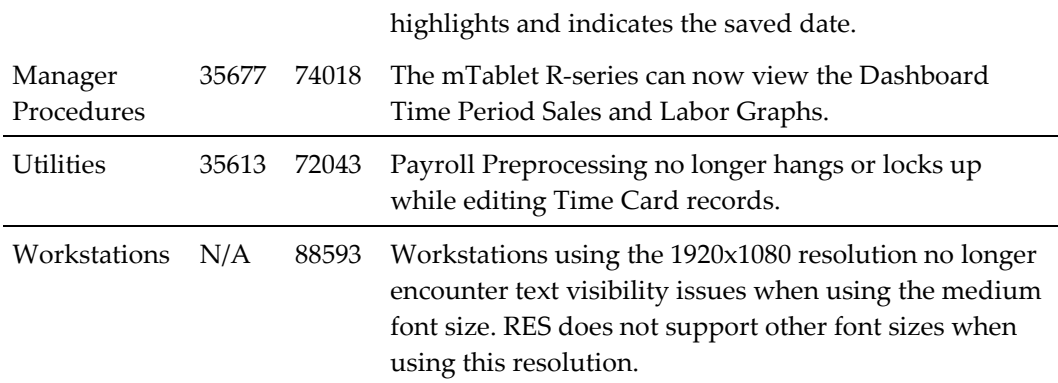

### <span id="page-22-0"></span>**Known**

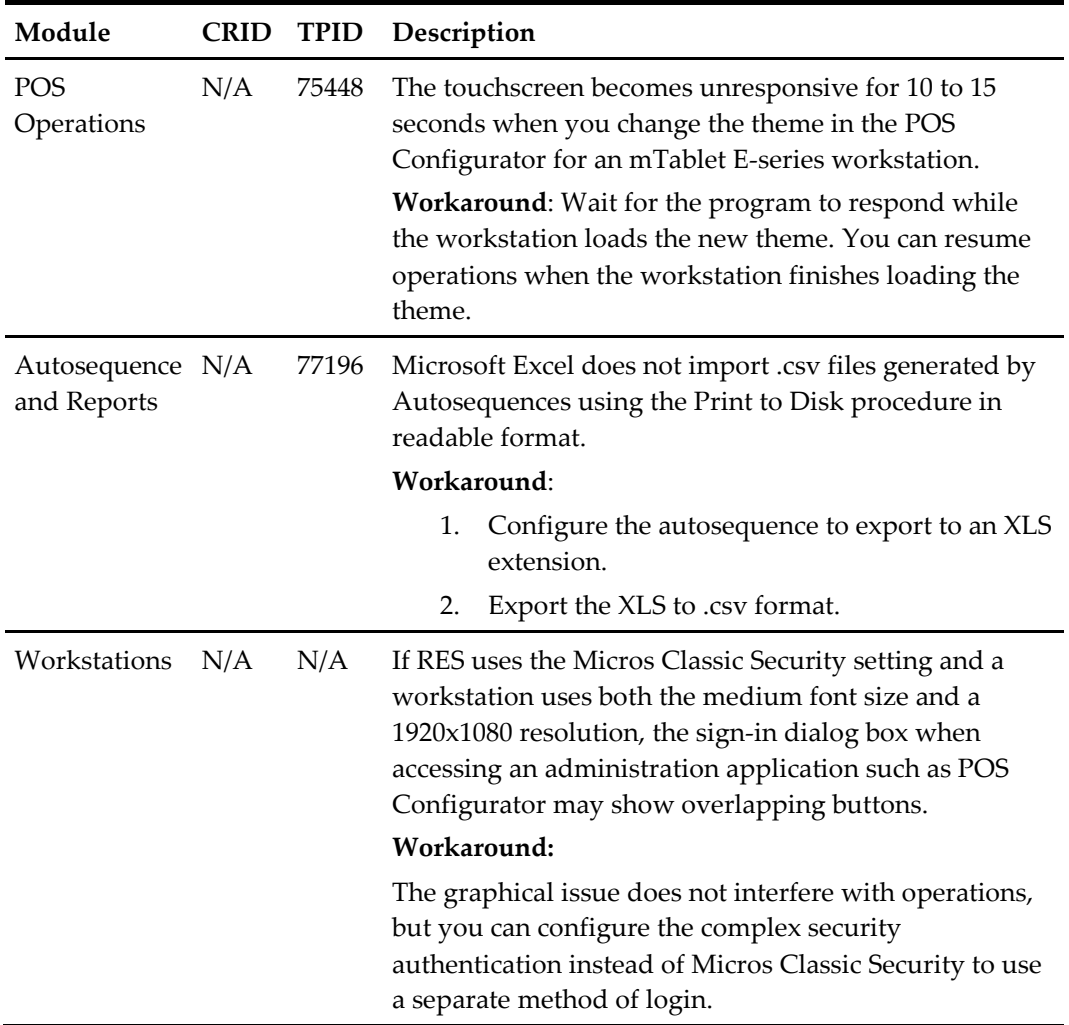